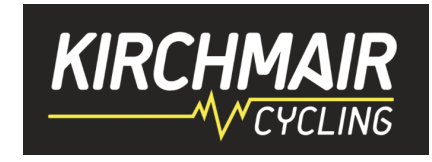

# Was braucht man um mit KIRCHMAIR Cycling bei Zwift Rennen (TTT, ZRL, …) zu fahren?

## **Step by Step Anleitung:**

- 1. Laptop, Apple TV oder Tablet
- 2. Smart Trainer
- 3. Zwift Account [\(https://www.zwift.com/eu-de\)](https://www.zwift.com/eu-de) 15 Euro pro Monat /25km gratis
- 4. Bluetooth HF Sensor (bei Apple TV oder Tablet) oder alternative mit ANT Dongle für Laptop/PC (dann funktioniert es mit dem "alten" Garmin HF Sensor)
- 5. einen externen Monitor, Größe abhängig von der Entfernung (27" aufwärts)
- 6. Companion APP am Handy damit kann man einige Zwift Funktionen mit dem Handy steuern
- 7. Zwiftpower Account wenn man Zwift Rennen fahren will [\(https://zwiftpower.com/\)](https://zwiftpower.com/)
- 8. Garmin Connect Account [\(https://connect.garmin.com\)](https://connect.garmin.com/) falls man Garmin nutzt
- 9. Strava Account [\(https://www.strava.com\)](https://www.strava.com/) und Beitritt zum Kirchmair Strava Club
- 10. Discord Account und APP am Handy oder Laptop als Sprachverbindung [\(https://discord.com\)](https://discord.com/). Idealerweise verwendet Ihr ein Headset (Kopfhörer mit Mikro) für bessere Sprachverbindung über Discord (ob BT oder Kabel findet Ihr weiter unten)
- 11. Account bei WTRL um Zwift Rennen (ZRL und TTT) zu fahren [https://www.wtrl.racing](https://www.wtrl.racing/)
- 12. Kirchmair Trikot gibt es jeden Montag um 19:30 Uhr beim Honeypot Ride. Einfach über die Companion App anmelden und bis zum Ende mitfahren. Dann findet Ihr es in Eurer Garage.
- 13. Link Sammlung am Ende

### **Vorgangsweise:**

## *Punkt 1 – 5 - Zwift Basis:*

- Alles aufstellen und verbinden
- Zwift Account anlegen und Profil erstellen (Name, Bild, ….)
- Zwift auf Apple TV, Tablet oder PC runterladen, starten und anmelden
- In der Zwift APP der Anleitung folgen und den Smart Trainer und HF Gurt verbinden

Jetzt könnt Ihr **schon loslegen** und eine **erste Einheit aufzeichnen**.

## **Kurzeinführung**

Über Zwift kann man "frei" fahren, ein vorgegebenes, strukturiertes Training auswählen und absolvieren, an Gruppenausfahrten teilnehmen oder an Rennen teilnehmen. Man kann die "Welten" (Watopia, Frankreich, Paris, Richmond, Innsbruck, …) und dort unterschiedliche Strecken auswählen. All das wird in der Zwift APP direkt oder über die Companion APP gesteuert. Klingt kompliziert und ist es auch!! ;-) Mit etwas Übung kommt man aber schnell rein. Natürlich kann man den Avatar und die Ausrüstung (Rad, Laufräder, Trikot, Helm, Brille, …) anpassen. Je weiter man fährt (Level), desto besser ist die Ausrüstung. Wenn man fährt, bekommt man sogenannte "Droppoints" und damit kann man weitere Ausrüstung "kaufen". Zb. Colnago Räder, Laufräder, ….! Es gibt Herausforderungen, die man auswählen kann. Ich empfehle zu Beginn den "Everest"! Nachdem man 50.000 Höhenmeter gefahren ist, bekommt man das "TRON" Bike – mit den leuchtenden Rädern. Das ist das schnellste Rad auf Zwift.

Auf den folgenden Seiten komme ich zu den zusätzlichen Dingen um noch mehr Spass zu haben.

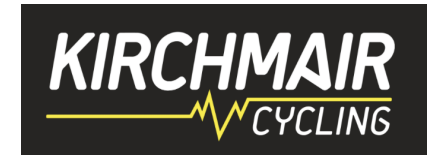

## *Punkt 6 - Companion APP:*

- Companion APP am iPhone oder Android runterladen
- APP starten und mit Zwift Account anmelden
- Vor/nach dem Spiel kann man sich hier bei Events/Rennen anmelden, seine Aktivitäten ansehen, andere Zwifter finden und denen "folgen", die Zwift Einstellungen anpassen, ....
- Während dem Spiel kann man über die APP verschiedene Funktionen steuern (Richtung wechseln, "ride ons" vergeben, chatten, an Events teilnehmen, ...)
- Zwift und Companion APP erkennen automatisch, wenn man gerade zwiftet. Man muss "nur" im selben WLAN mit dem PC, Laptop, Apple TV und dem Handy sein!!

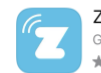

Zwift Companion ÖFFNEN Gesundheit und Fitness \*\*\*\*\* 912

## *Punkt 7 - Zwiftpower Account anlegen und verbinden:*

#### Schritt 1 – Vorbereitung und Verknüpfung Zwift <-> Zwiftpower

Wir beginnen mit der grundlegenden "Opt-In" Einstellung zur Datenübergabe von Zwift an Zwiftpower. Melde Dich über Deinen Browser unte[r https://www.zwift.com/](https://www.zwift.com/) an und gehe zu Deinem Profil und dort auf "Settings" und "Verbindungen".

Scrolle dort nach unten und klicke unter dem Zwiftpower Logo auf "Opt-In". Das bedeutet, dass Du damit einverstanden bist, Deine Eventergebnisse und Dein Zwift-Profil auf Zwiftpower zu veröffentlichen. Wenn Du schon mal hier bist, kannst Du gleich auch Strava, Garmin Connect und Facebook verknüpfen. Einfach den entsprechenden Link anklicken und den Anleitungen folgen.

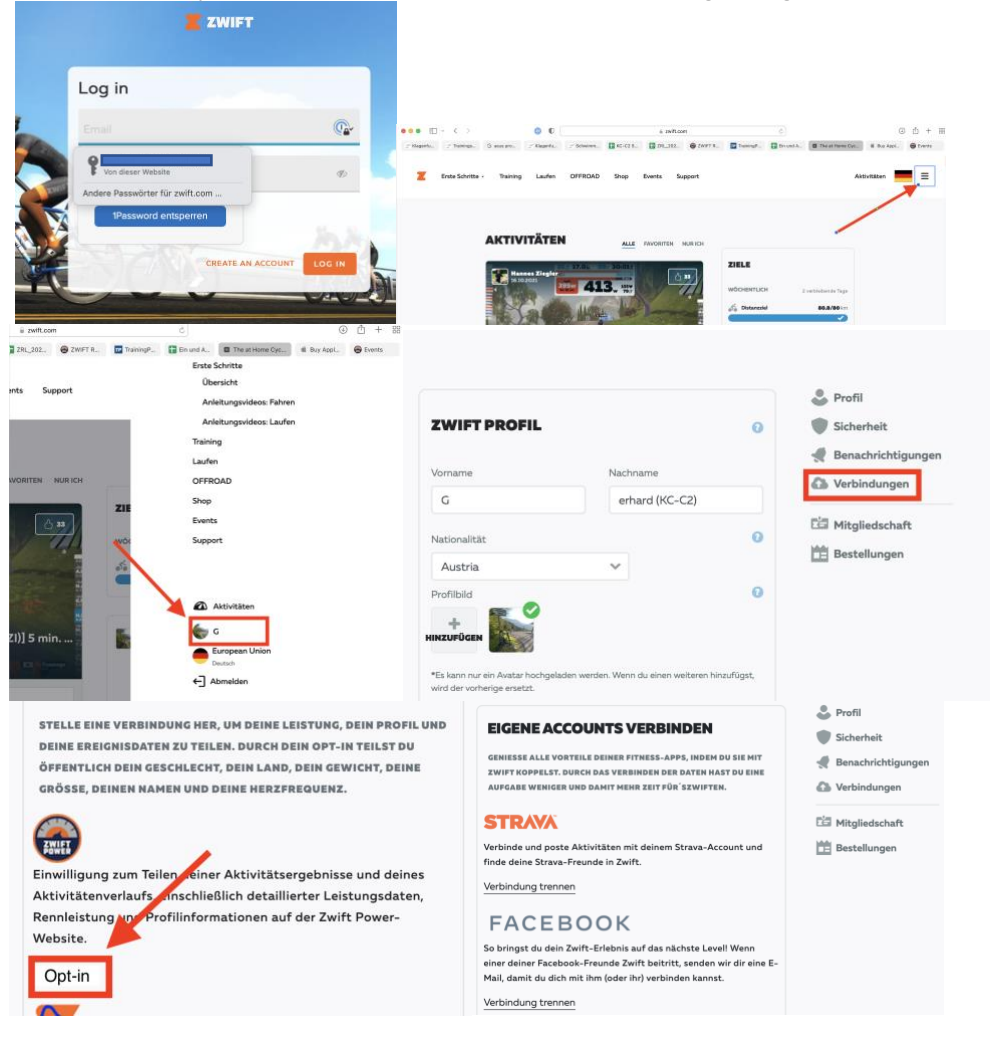

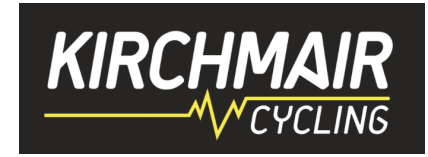

#### Schritt 2 – Zwiftpower Account anlegen

Gehe auf<https://zwiftpower.com/ucp.php?mode=register> und lege einen Account an. Anschließend meldest Du Dich rechts oben mit Deinen Daten an.

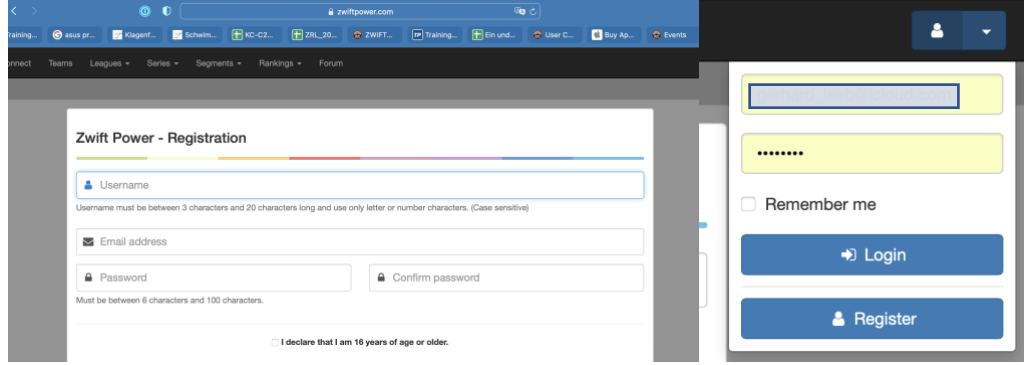

#### Schritt 3 – Zwift und Zwiftpower Account verbinden

Sobald Du auf Zwiftpower eingeloggt bist, klickst Du in der Menüleiste auf "Connect". Hier kannst Du Deine Zwift ID eingeben und damit Zwift mit Zwiftpower verbinden.

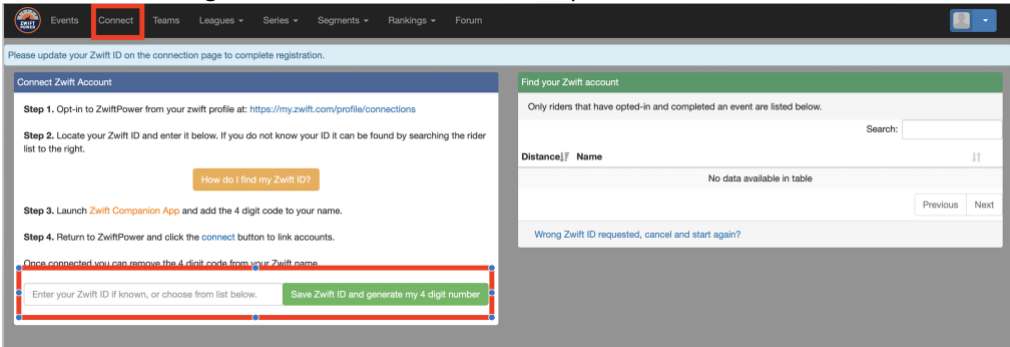

#### **Wie/Wo findest Du Deine Zwift ID?**

Entweder folgst Du den Anweisungen einer dieser Links:

- [https://support.zwift.com/en\\_us/locating-your-zwift-id-H1WiyxS\\_I](•%09https:/support.zwift.com/en_us/locating-your-zwift-id-H1WiyxS_I)
- <https://zwifthacks.com/find-your-zwift-user-id-on-my-zwift-com/>

oder wie hier beschrieben:

Melde Dich über Deinen Browser unte[r https://www.zwift.com/](https://www.zwift.com/) an und gehe zu Aktivitäten. Wähle dort "nur ich" aus. Du solltest zumindest eine kurze Aktivität aufgezeichnet haben. Wähle eine beliebige Einheit aus und klicke auf dem Namen.

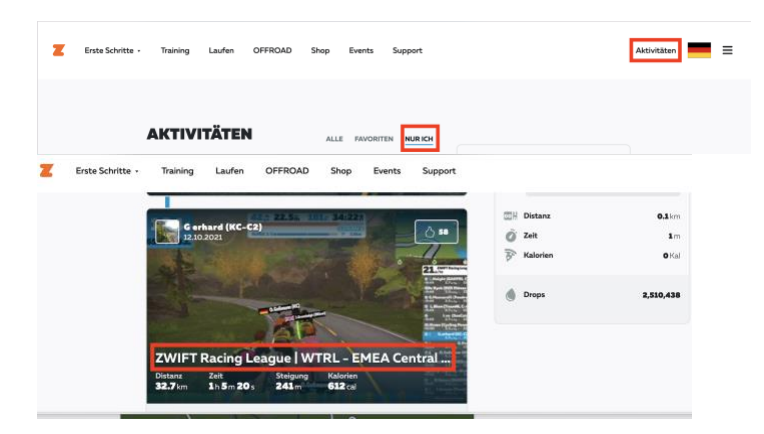

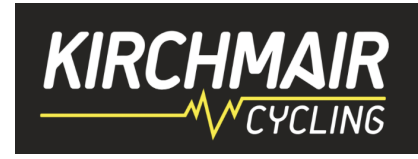

Die Einheit öffnet sich. Klicke dort auf das Zahnrad. Klicke mit der rechten Maustaste auf den Link "Download Fit File". In dem Menü das dann aufgeht, klicke "Link kopieren".

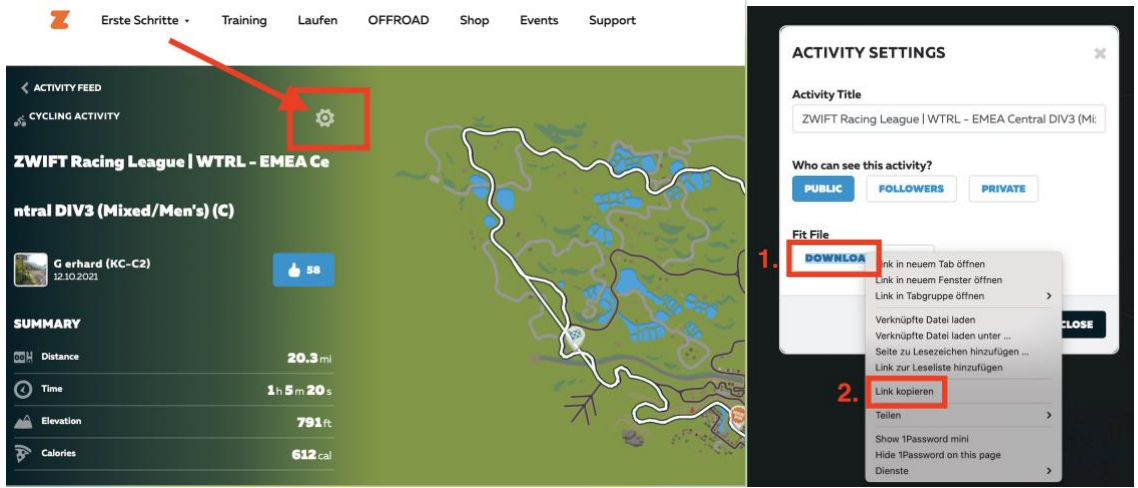

Kopiere den Link in ein beliebiges Text Programm oder in den Browser. Die markierte Nummer ist Deine Zwift ID. In dem Fall 524333.

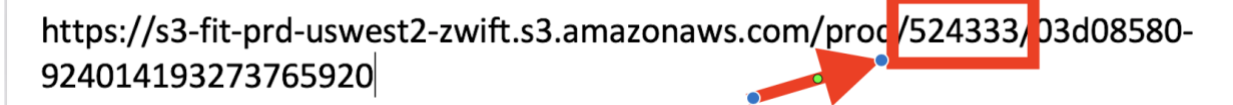

Gib diese Nummer nun im Zwiftpower ein und klicke auf "connect":

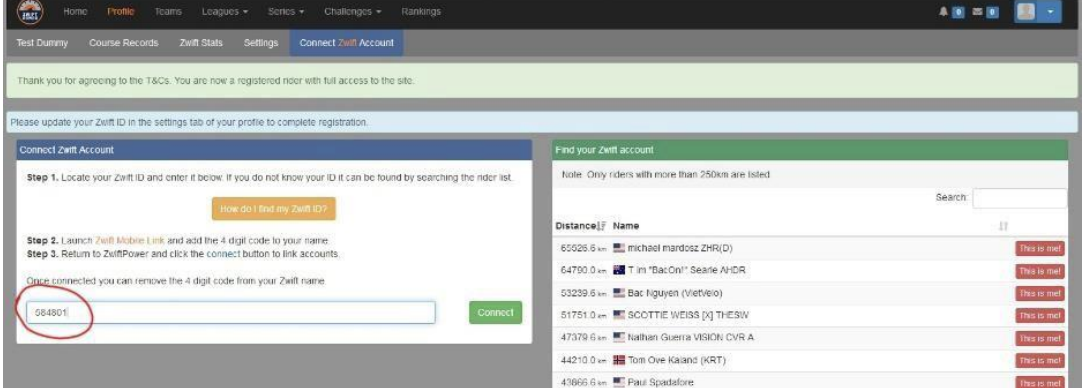

Es muss nun Deine Zwift ID noch verifiziert werden. Dazu wurde ein 4-stelliger Code generiert. In dem Fall 4471.

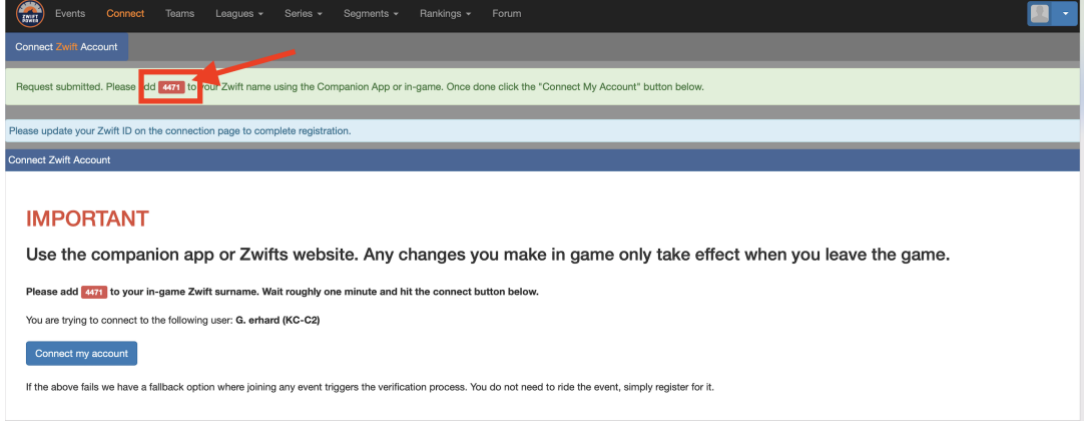

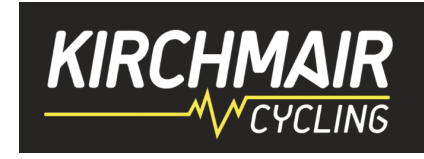

Öffne nun Zwift am Rechner oder in der Companion APP und gib den 4-stelligen Code hinter Deinem Nachnamen (ohne Abstand!!) ein. Speichern klicken und Zwift weiter laufen lassen.

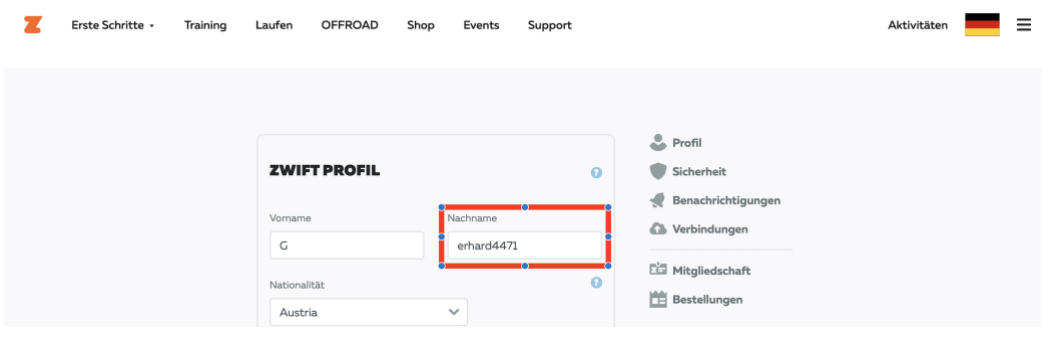

Gehe zurück zu Zwiftpower und klicke "Connect my Account".

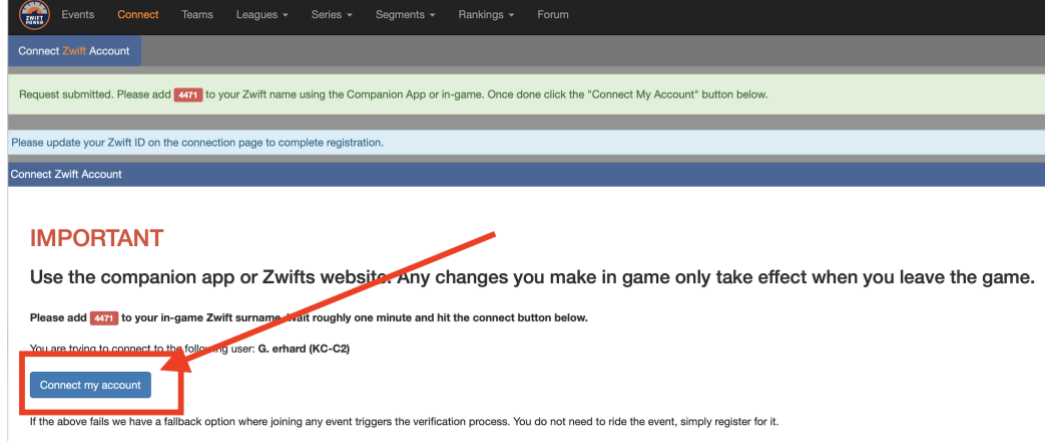

Es sollte folgendes Bild erscheinen und damit signalisieren, dass Deine Zwift ID erfolgreich verifiziert wurde.

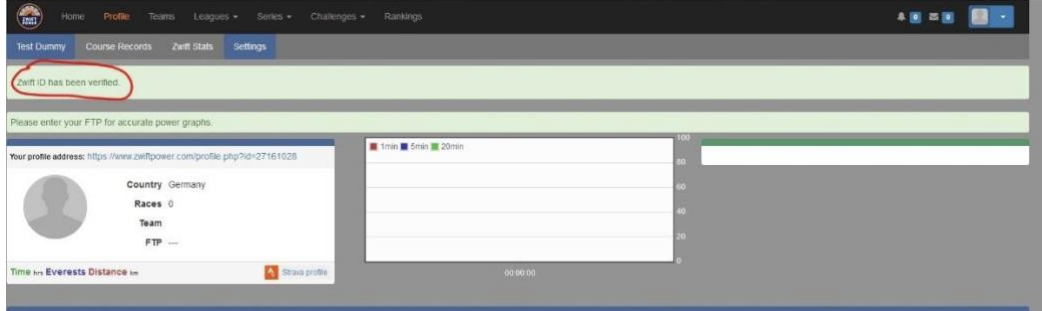

Nun kannst Du die Nummer wieder von Deinem Nachnamen entfernen:

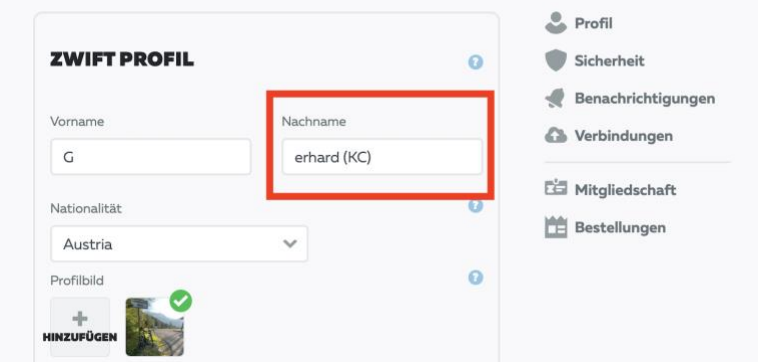

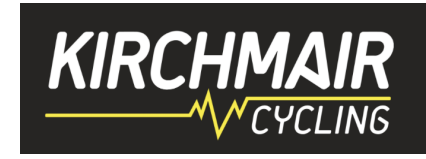

Jetzt noch in Zwiftpower die Datenschutz Erklärung akzeptieren und mit Strava verlinken. Dazu in "Profile" und "Settings" folgende Punkte durchführen.

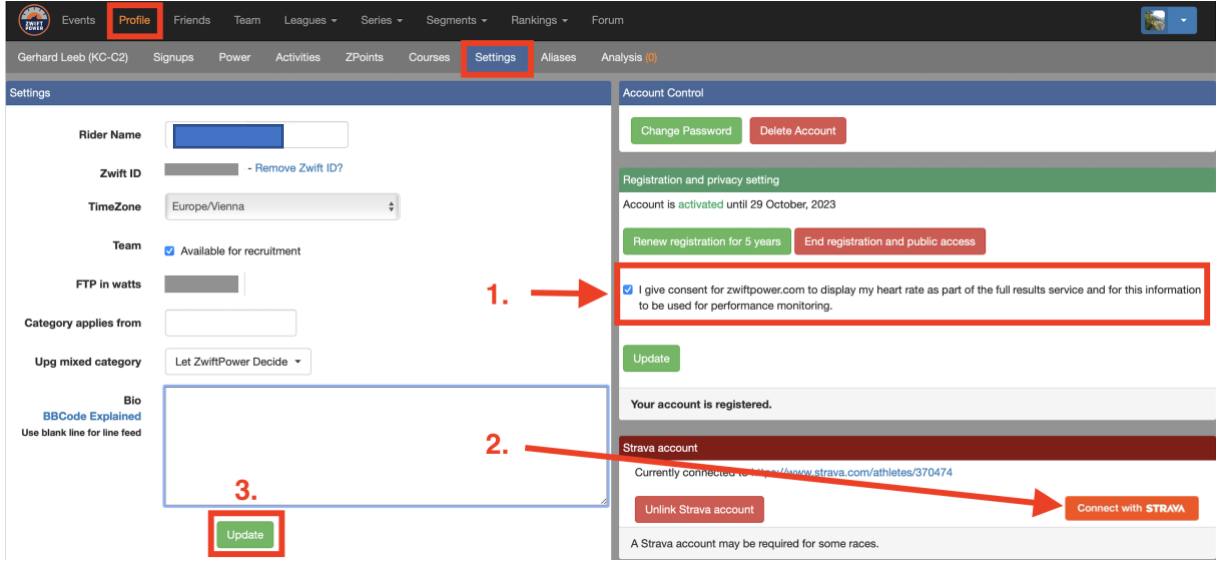

Beitritt zum KC Team auf Zwiftpower über den Link: <https://www.zwiftpower.com/team.php?id=2991> oder manuell. Dazu müsst Ihr in Zwiftpower eingeloggt sein. Unter "Teams" nach 1. "KIRCHMAIR e-Cycling Community" suchen. 2. "Join KIRCHMAIR e-Cycling Community" klicken. PS: Am Bild steht "Leave ..... " weil ich ich schon dabei bin. ;-)

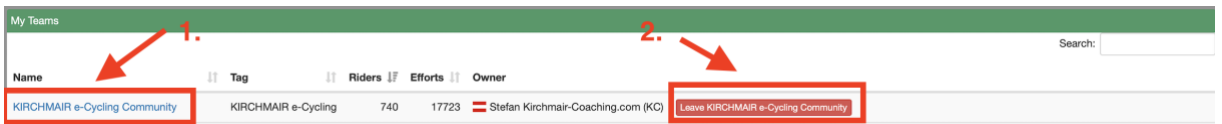

Bitte passe Deinen ZwiftPower-Account noch an, indem Du im Bereich "Profile" -> "Setting" unter "Bio" den folgenden Link einfügst und somit das KC-Teambanner in Deinem Profil hinterlegst:

[img]https://www.kirchmair-cycling.com/wp-content/uploads/2021/04/kc-banner910px.png[/img]

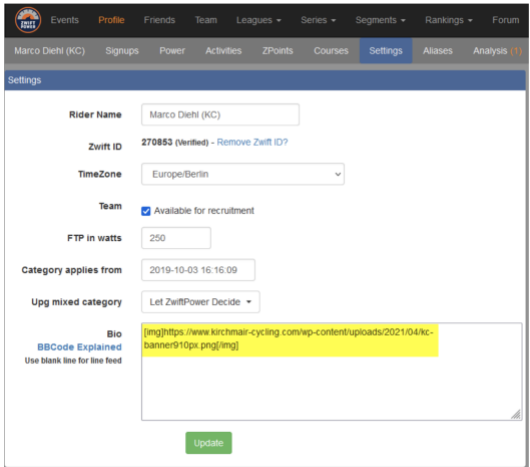

Zusätzlich präsentieren wir alle Teamfahrer auf der Homepage in einheitlichem Layout, daher sende uns bitte ein gut ausgeleuchtetes Foto (am besten vor einfarbigem Hintergrund im Innenbereich), damit wir dieses bearbeiten und auf der Homepage sowie in den sozialen Medien präsentieren können.

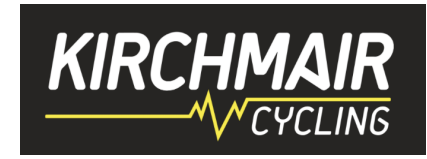

## *Punkt 8 und 9 - Garmin Connect bzw. Strava:*

Sofern ihr noch keinen Account habt, über die Links einsteigen und einen Account anlegen. Garmin Connect Account [\(https://connect.garmin.com\)](https://connect.garmin.com/) Strava Account [\(https://www.strava.com\)](https://www.strava.com/)

Strava und Garmin miteinander verbinden. Dann werden automatische alle Garmin Einheiten auf Strava hochgeladen.

Beitritt zum KC Strava Club:<https://www.strava.com/clubs/Kirchmair-Cycling>

## *Punkt 10 - Discord installieren und beitreten:*

Discord auf iPhone, Android oder PC/Laptop installieren

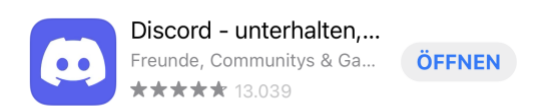

Discord öffnen und über "registrieren" einen Account erstellen. Den Anleitungen folgen.

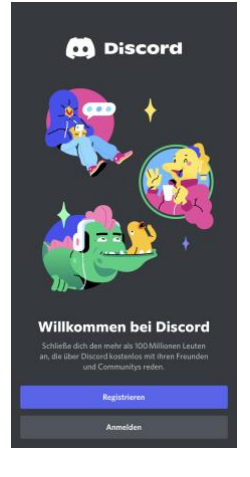

Dem KC Server über den Link beitreten übe[r http://kc-ds.de](http://kc-ds.de/) . Dort könnt Ihr dann in den einzelnen Sprachkanälen einsteigen (Kanal auswählen und "Sprachchat beitreten" klicken und los geht's. Zur besseren Verständigung ist ein Headset zu empfehlen.

Ob Bluetooth oder Kabelgebunden hängt von Deinem Setup ab. Viele schwören auf Kabel, da BT durch die vielen Geräte (HF Sensor, Rolle, ..) überlastet ist. Anderen sind die Kabel im Weg. Am besten für sich testen! ;-)

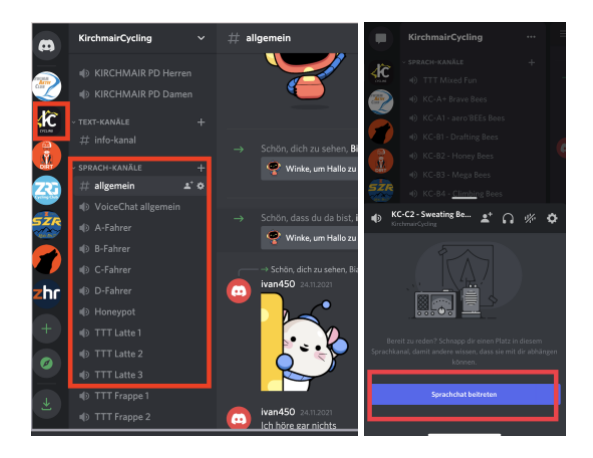

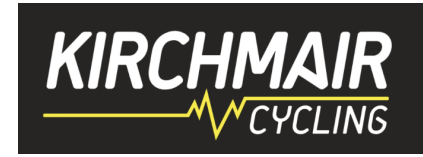

## *Punkt 11 - WTRL Account:*

Account bei WTRL um Zwift Rennen (ZRL und TTT) zu fahren [https://www.wtrl.racing](https://www.wtrl.racing/)

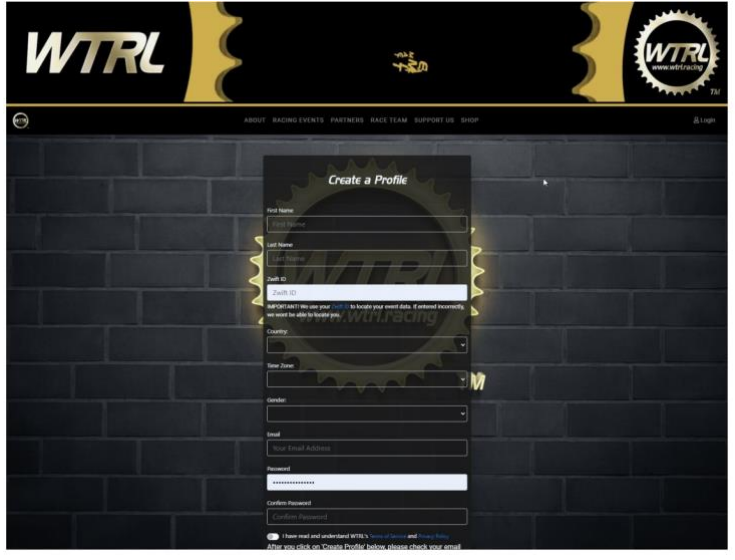

Du benötigst hierzu neben Deinen persönlichen Angaben auch Deine Zwift-ID. Die Beschreibung, wie Du diese findest, ist weiter oben nachzulesen.

Nachdem Du nun Deine persönlichen Daten und Deine Zwift-ID eingetragen hast kannst Du Deinen Account (Dein Profil) erstellen.

Bitte beachte Deinen Posteingang (ggf. den Junk- oder Spam-Ordner), da dort eine E-Mail zur Bestätigung Deines Accounts eingeht. Den dort enthaltenen Link musst Du anklicken, um den Account zu aktivieren. Jetzt kannst Du Dich an Deinem neuen Account anmelden.

Wir freuen uns, Dich nun in eines unserer in der WTRL gemeldeten Teams aufnehmen zu können.

## *Punkt 12 - Kirchmair in Game Trikot:*

gibt es jeden Montag um 19:30 Uhr beim Honeypot Ride. Einfach über die Companion App anmelden und bis zum Ende mitfahren. Dann findet Ihr es in Eurer Garage.

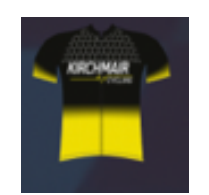

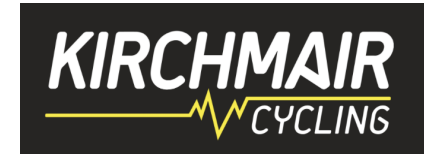

## *Punkt 13 - Zum Schluss die Social Media Seiten:*

Join us:

Discord: [http://kc-ds.de](http://kc-ds.de/)

Website: <https://www.kirchmair-cycling.com/> Facebook Community: <https://www.facebook.com/groups/kirchmair.coaching/> Facebook Zwift Community: <https://www.facebook.com/groups/KC.Zwift/> Zwiftpower e-Community: <https://www.zwiftpower.com/team.php?id=2991> Instagram: <https://www.instagram.com/kirchmaircycling> Strava: <https://www.strava.com/clubs/Kirchmair-Cycling>

Viel Spass und Erfolg auf der Zwift Plattform!!

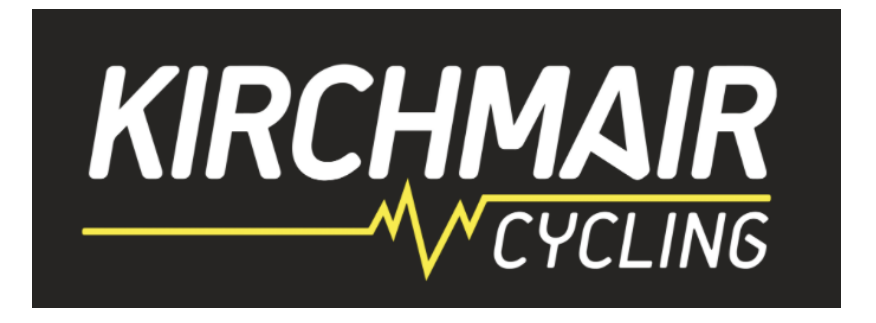